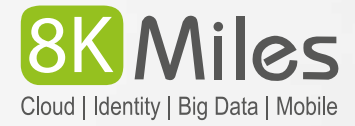

# **Migrating Oracle Database from On-Premises/EC2 to RDS Database Migration Service**

# **Table of Contents**

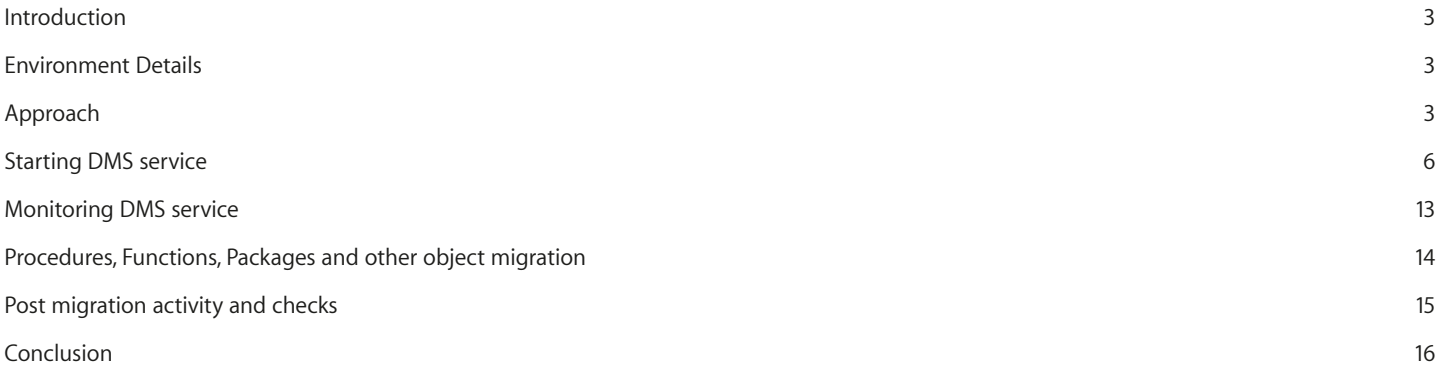

# **Introduction**

Managing Oracle Databases in On-Premises/EC2 instances require more resources and cost. Hence moving it to RDS instance will ease our job, optimizing the IT budget and also providing us with various features like Multi-AZ, Scalability, Automatic Backups…etc.

In our case we are migrating 120 GB Oracle Database from EC2 instance to RDS using the DMS service which migrates the data very faster and effortlessly .The task can also be monitored and optimized through the DMS service. The same approach is applicable while migrating the Oracle Database from On-Premises to RDS.

# **Environment Details**

Below are the current EC2 and opted RDS environment details involved in this migration.

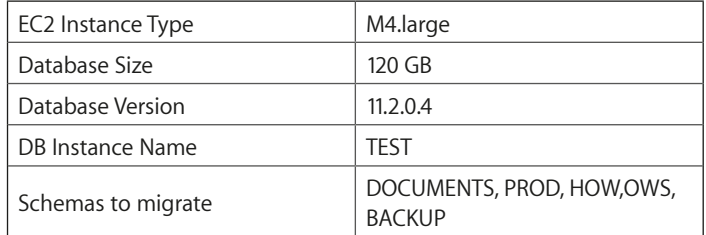

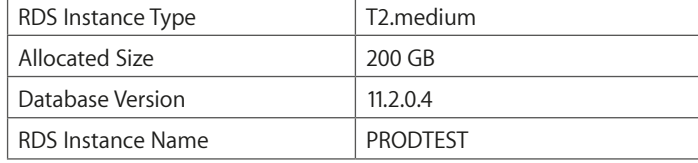

# **Approach**

The below approach is followed to migrate the Database:

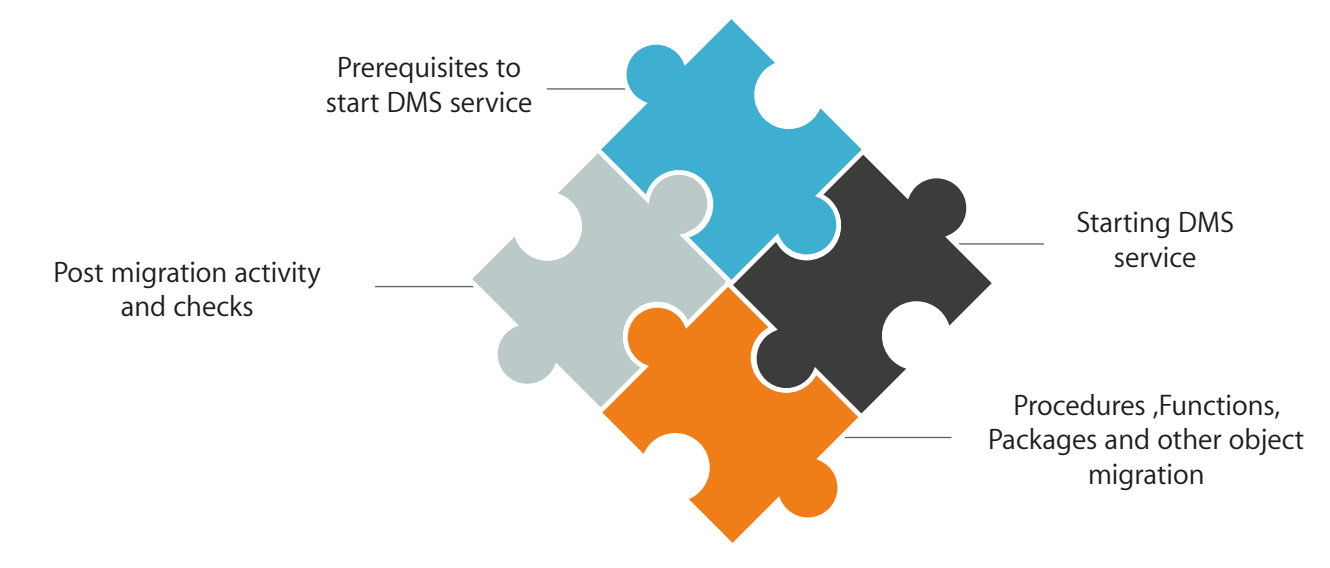

# **Prerequisites to start DMS service:**

- a. Source database with Instance and Listener services need to be up and running.
- b. Target RDS database should be up and running.
- c. Target RDS database should have sufficient storage for data migration.
- d. Source database should be in "archive log" mode.
- e. Create the necessary tablespaces on the target database.
- f. Create schemas on the target database which needs to be migrated.

Below screen shots confirms the prerequisites are met in our migration.

#### **a. Source database**

The source database instance "**TEST**" and the "**LISTENER**" are up and running fine.

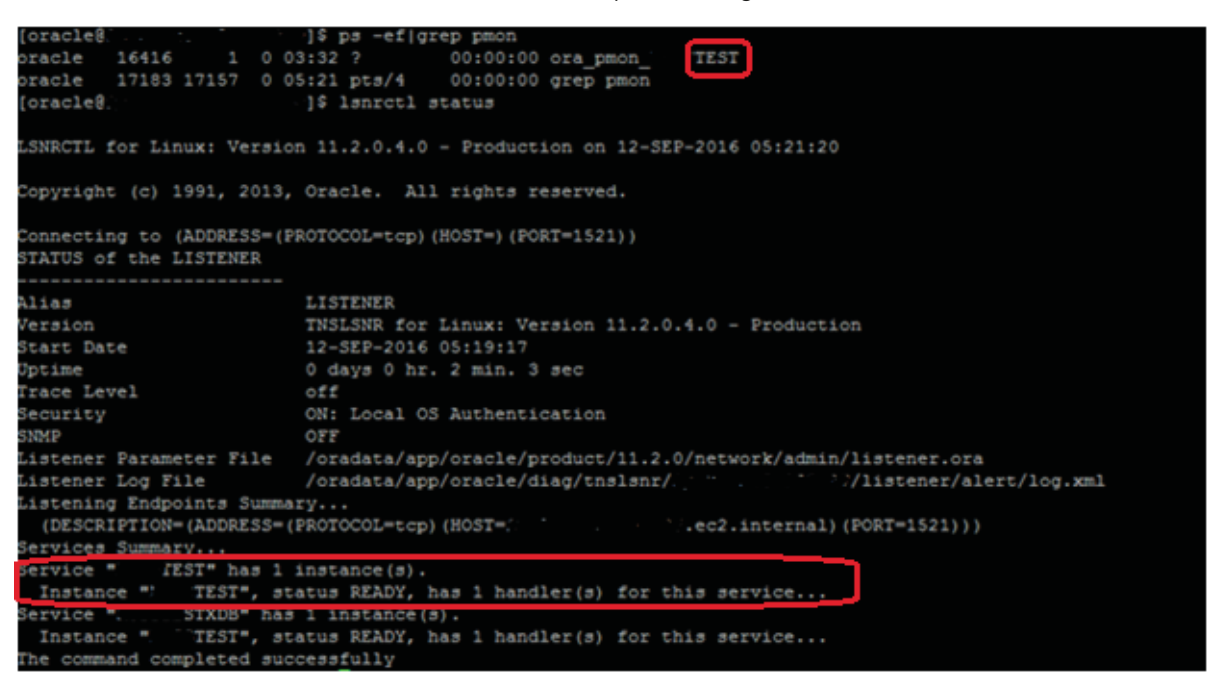

#### **b. Target database**

The target RDS instance is up and ready to be used

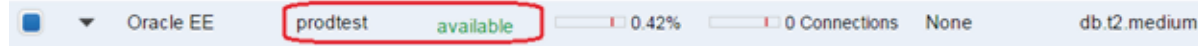

#### **c. Storage space in target database.**

The target database is equipped with enough storage space.

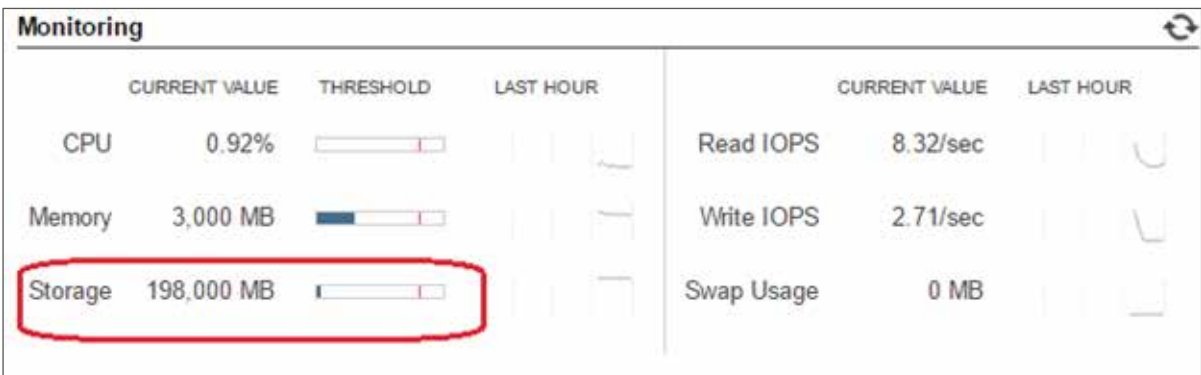

#### **d. Source database in archive log mode.**

The archive log mode is enabled in the source database.

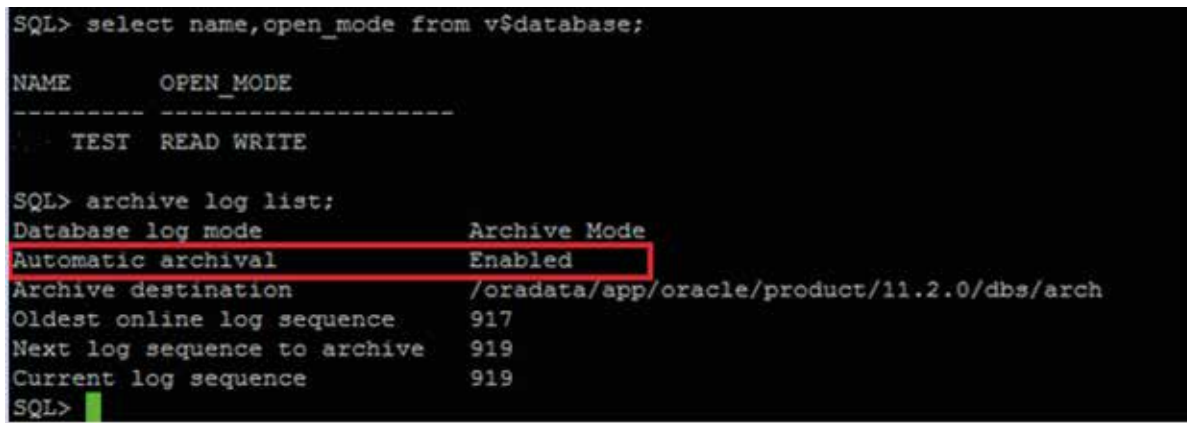

# **e. Tablespace creation in the target database.**

Tablespaces "DOCUMENTS", "PROD", "HOW", "OWS" and "BACKUP" are created.

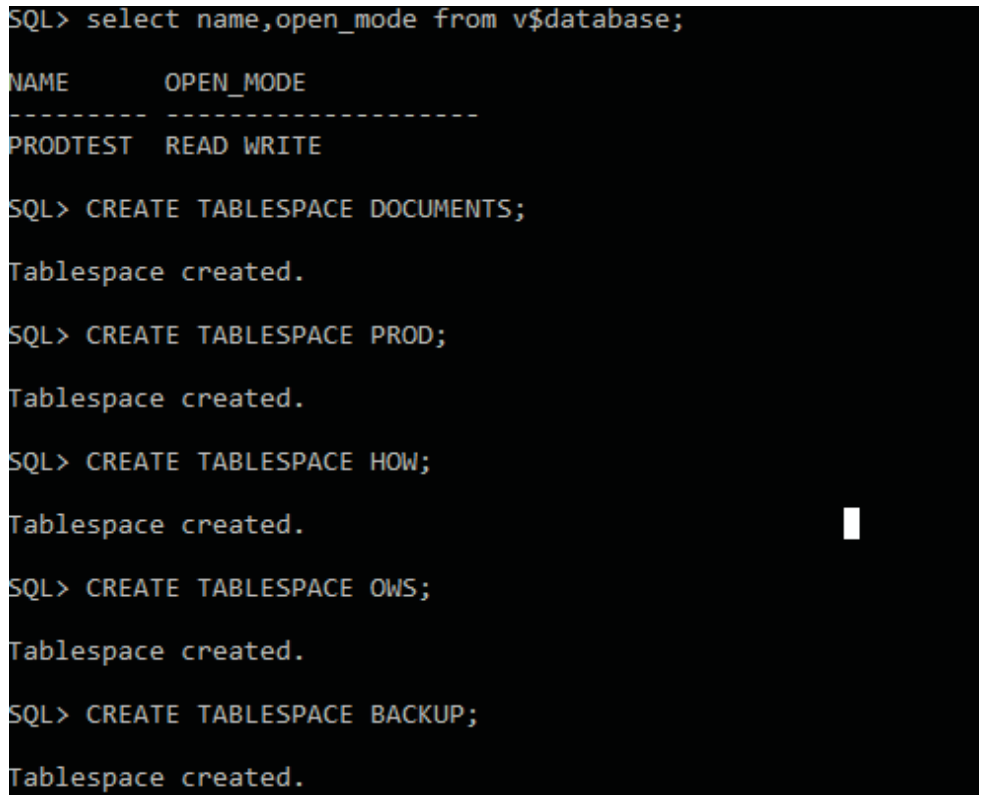

# **f. Schema creation and grant privileges in the target database.**

Schemas "DOCUMENTS", "PROD", "HOW", "OWS" and "BACKUP" are created and the required privileges are granted as per the application/user needs.

Schemas are created

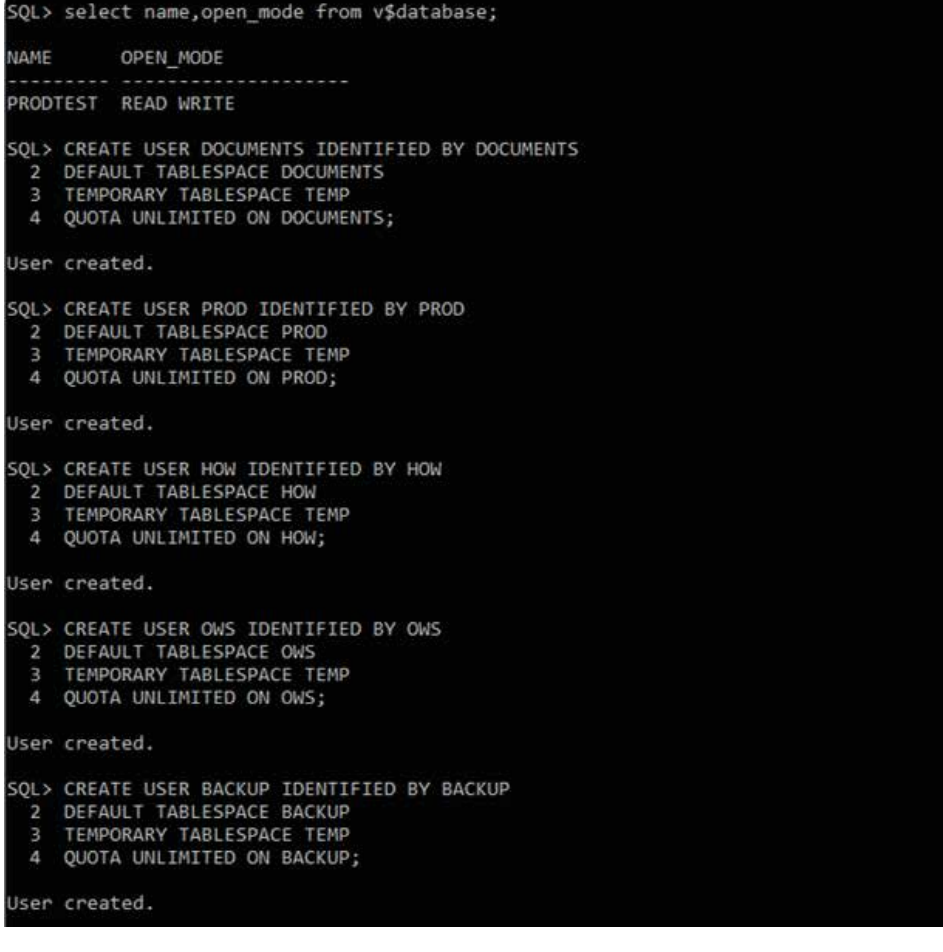

Privileges are granted

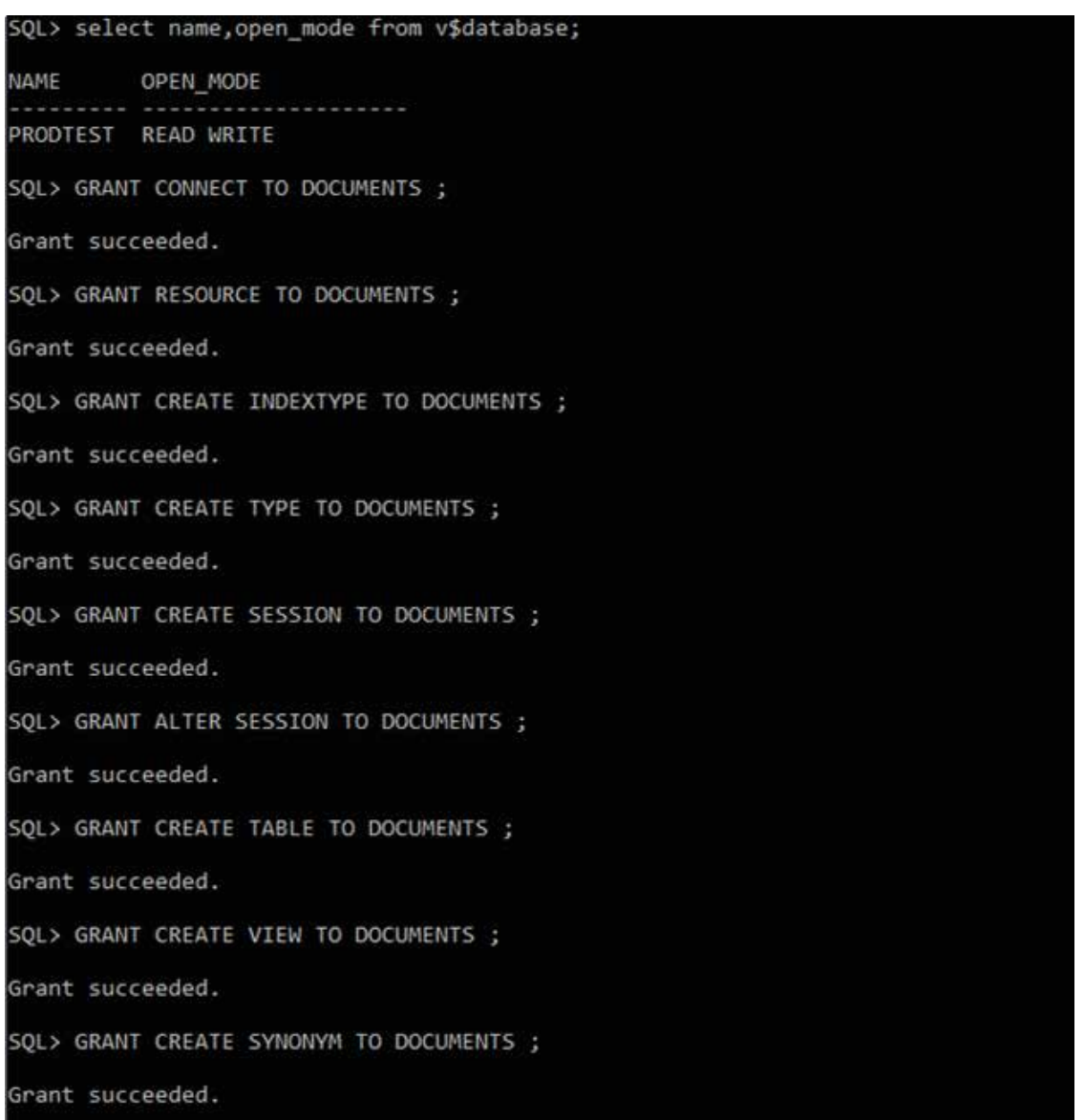

Note: Same privileges been granted to all the schemas.

# **Starting DMS service.**

## **Step 1:**

Login to the AWS console and Click on "DMS" option under Database Services.

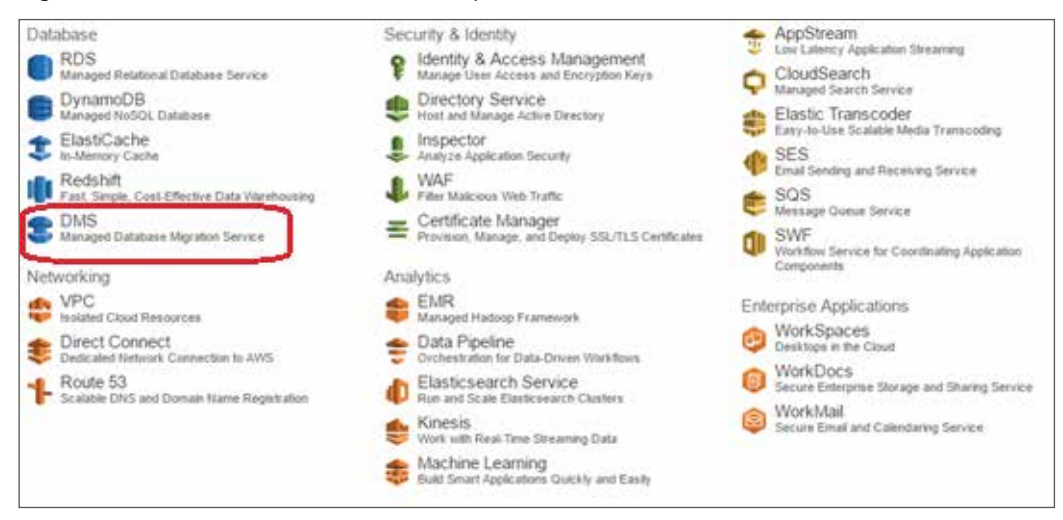

## **Step 2:**  Click on "Create Migration" button

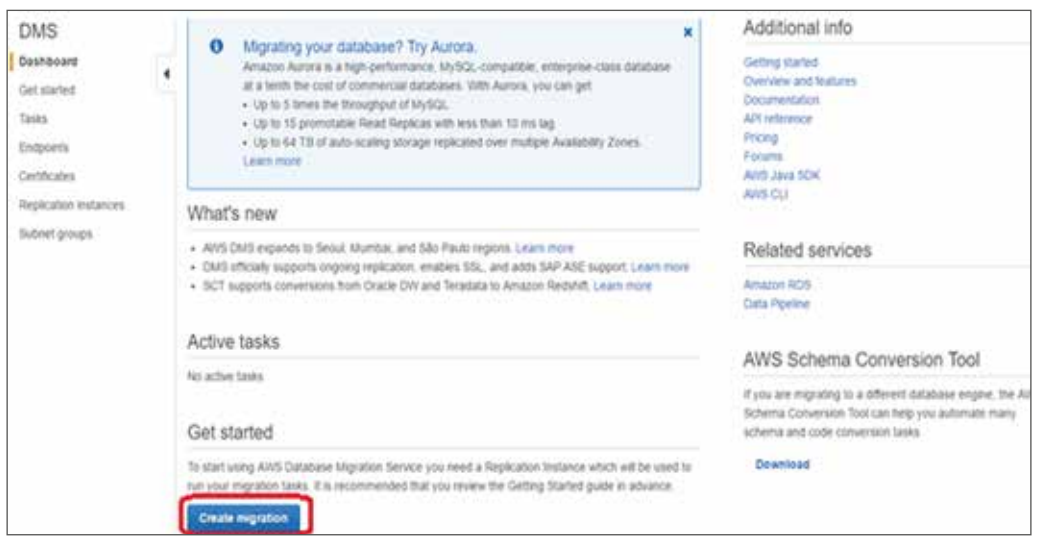

## **Step 3:**

Since this is an Oracle to Oracle database migration, downloading the schema conversion tool is optional. However it is applicable if the migration is heterogeneous. Click on "Next" button.

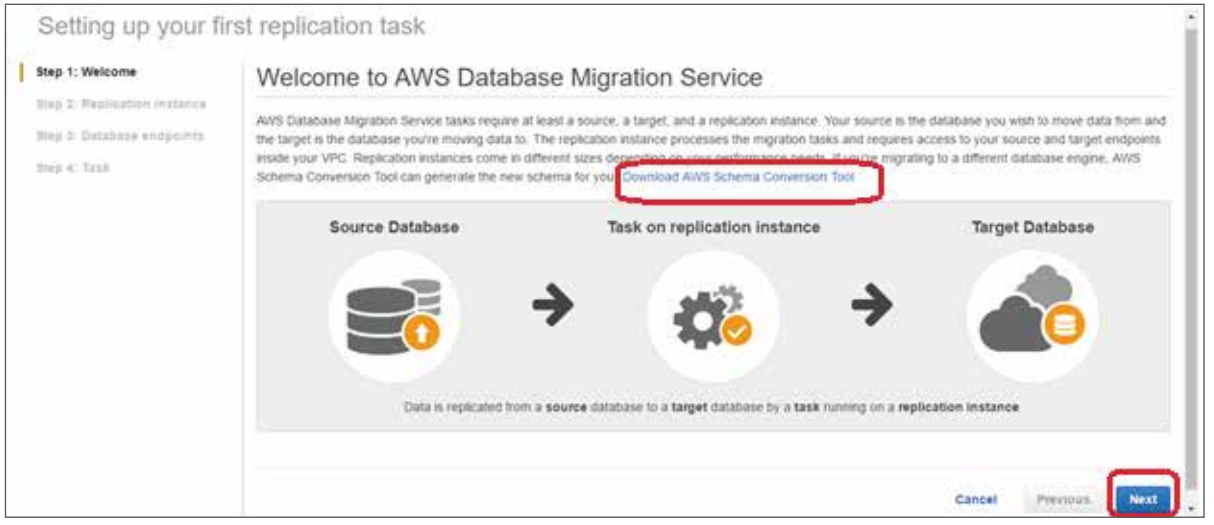

#### **Step 4:**

Under the "Create replication Instance" window, provide a meaningful replication instance name, description of the migration, Instance class and VPC where the RDS instance must reside. Select Multi-AZ to YES for high availability and redundant replication streaming. Check the publicly accessible box to access the replication instance through internet.

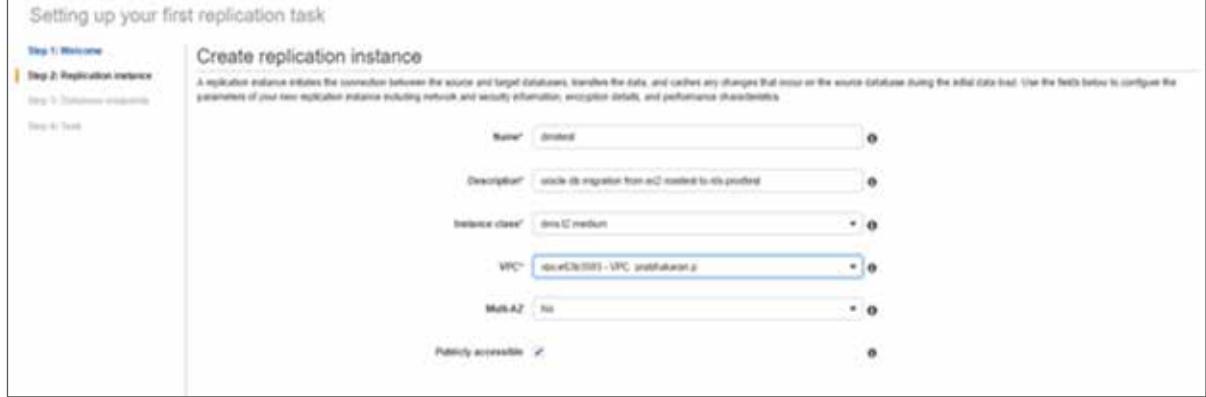

#### **Step 5:**

Under advanced section enter allocated storage for DMS instance, Replication subnet group based on the VPC selected in the previous step, VPC security group(s) to allow inbound/outbound traffic, KMS master key as default if there is no existing key for database volume encryption. Click on "Next" button.

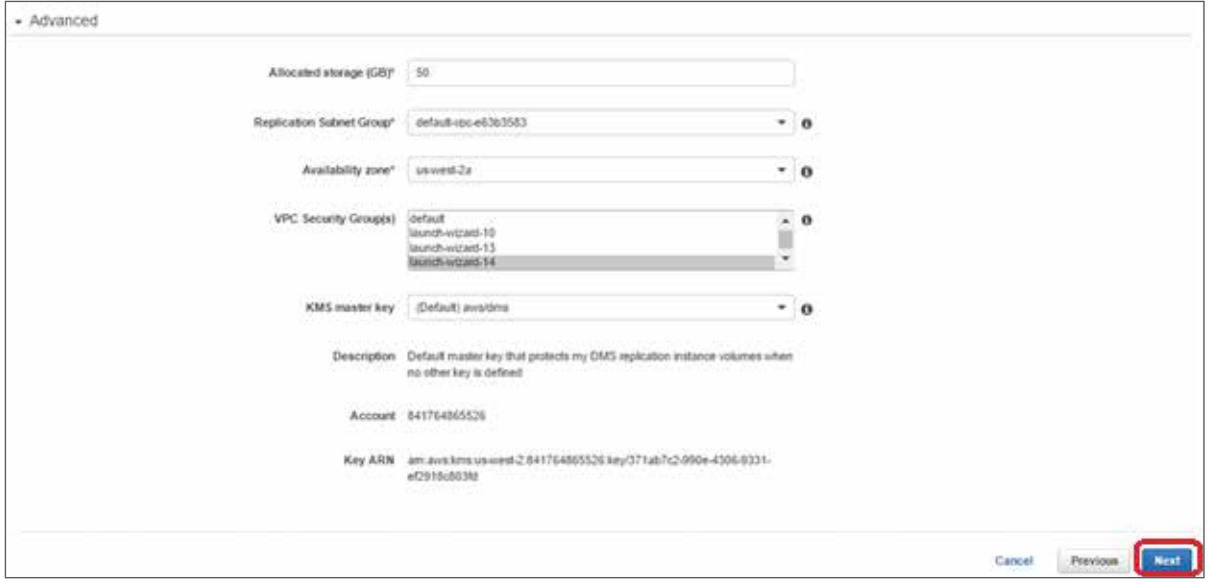

#### **Step 6:**

Under "connect source and target database endpoints" window, enter source and target database details to create endpoints. Provide a meaningful endpoint identifier name, Source and Target engines (Database engines), Server name (Database server IP /end point), Port (Database listening port), SSL mode (To encrypt the connection) which is none for oracle. Username in source identifier should have data dictionary views access privileges and the Username in target identifier should be the schema name which needs to be migrated.

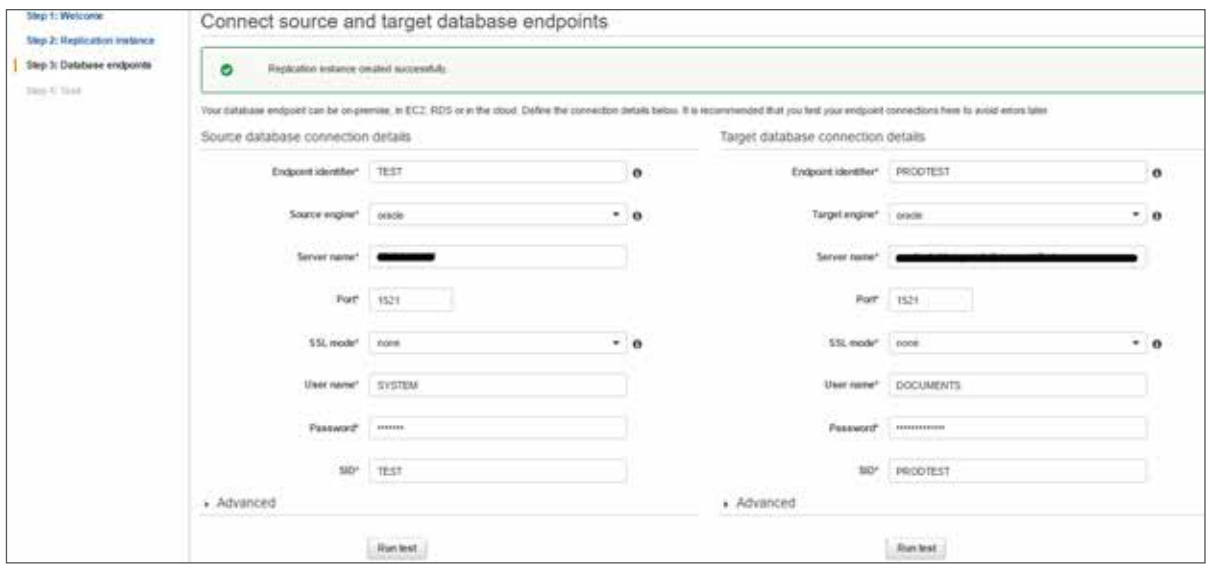

In our case the username in the source identifier is "SYSTEM" which by default has all the privileges and the target username is "DOCUMENTS" which needs to be migrated.

#### **Step 7:**

Click "Run test" to check the connectivity between replication instance and source, target databases. You should receive a message stating "Connection tested successfully" and click on "Next" button.

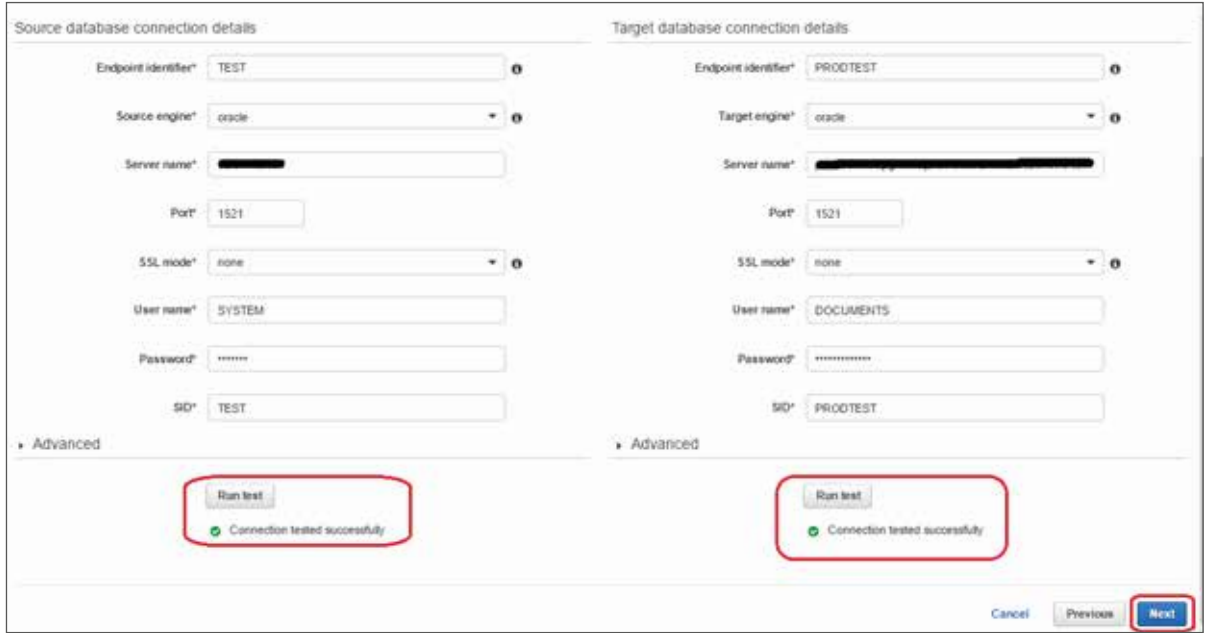

#### **Step 8:**

Under the "Create task" window provide a meaningful task name and task description. Select Migration type as "Migrate existing data" and select the check box "Start task on create" to start the activity automatically post task creation.

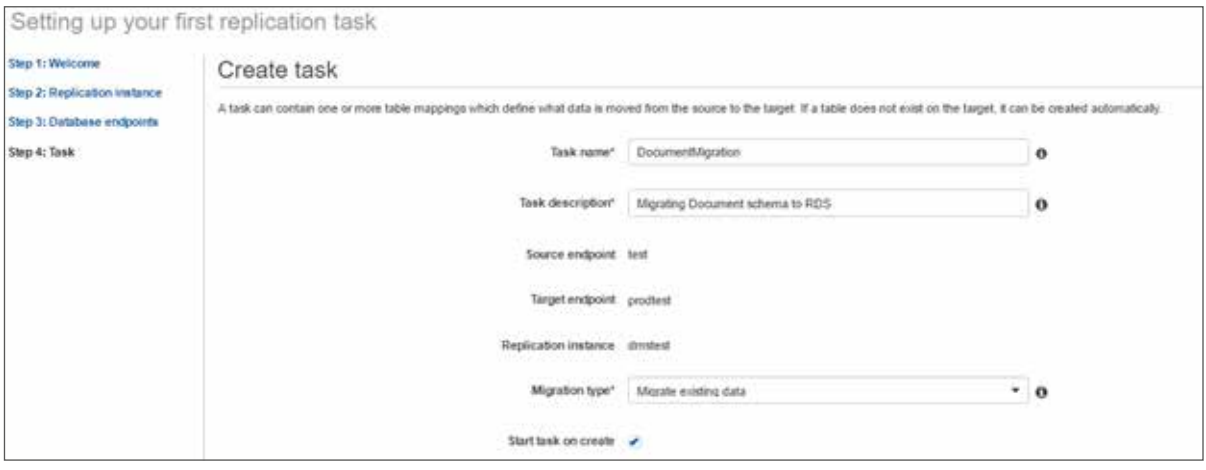

#### **Step 9:**

Under Task settings select the "Target table preparation mode" as "Do nothing" since it is a fresh migration. Select Full LOB mode in "Include LOB columns in replication" if the size of the LOB is unknown and to migrate complete LOBs regardless of size. The option "Limited LOB mode" can be selected if the LOB chunk size is known. The option "Don't include LOB columns" cab be selected to exclude LOB columns. Check "Enable logging" box to capture the errors and warnings in the logs. Select advanced settings to configure "Control Tables" and "Tuning" settings to optimize the data migration.

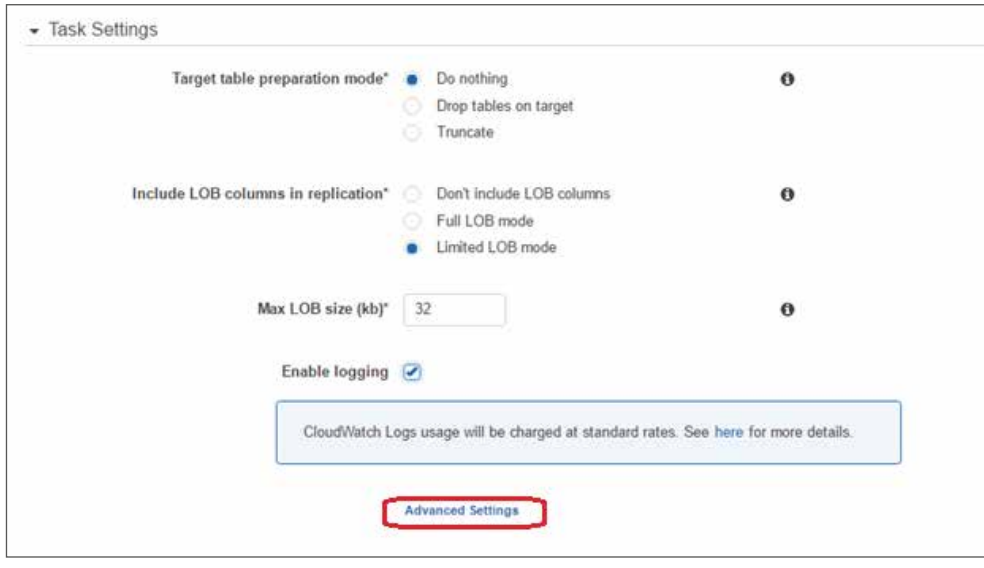

#### Under advanced settings

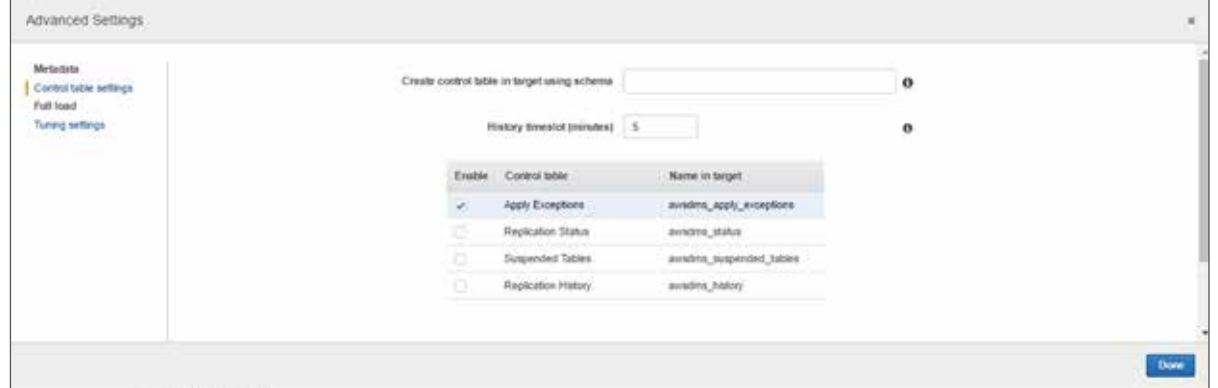

#### Under advanced settings

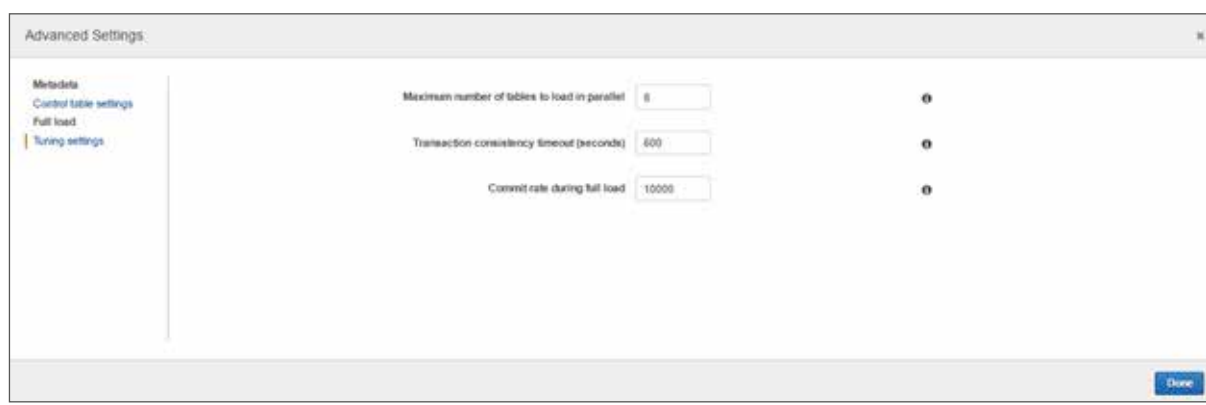

#### **Step 10:**

Under Table mappings select the "Mapping method" as default to migrate the table with the same name to target database. To remap with a different table name click on "Custom" and edit the JSON script for relevant mapping. Select the migration schema name from "Schema to migrate" drop down list. Click on "Create task" button.

#### **Table mappings option**

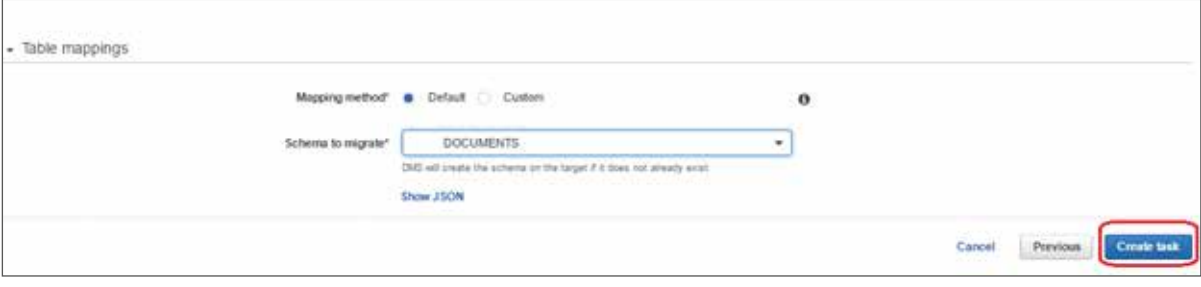

#### **Step 11:**

The Task has been created successfully and the status is changed from "Creating" to "Ready".

## **Task is in creating status**

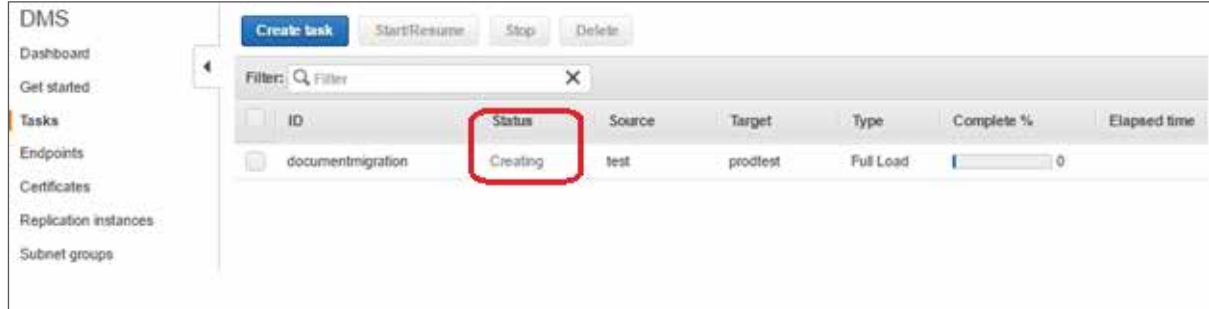

## **Task is in ready status**

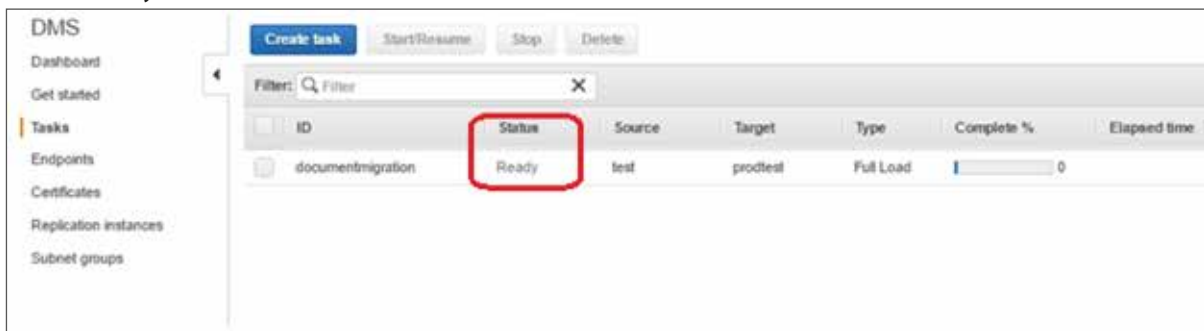

#### **Step 12:**

If the task is not started automatically, select the appropriate task and click on "Start/Resume" button to initiate the migration activity. Once the activity is initiated the status will change from "Ready" to "Starting" and then eventually to "Running" state. The progress bar shows the percentage of the task completion.

#### **Task is in starting status**

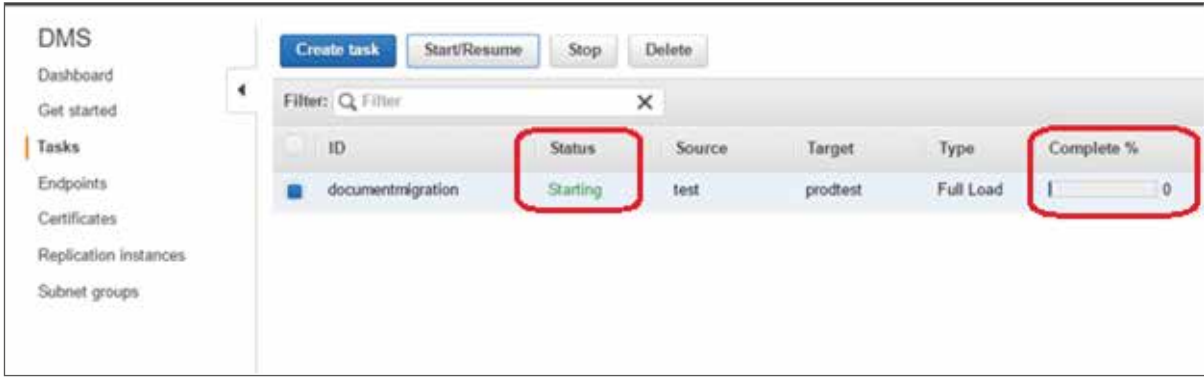

#### **Task is in running status**

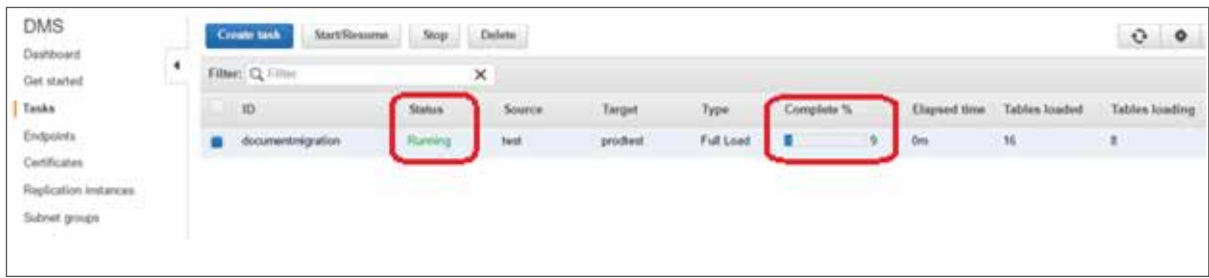

#### **Task is in Load complete status**

The Progress bar is changed to 100% and the status shows as "Load Complete". This indicates that one schema migration has completed from source to target Database successfully.

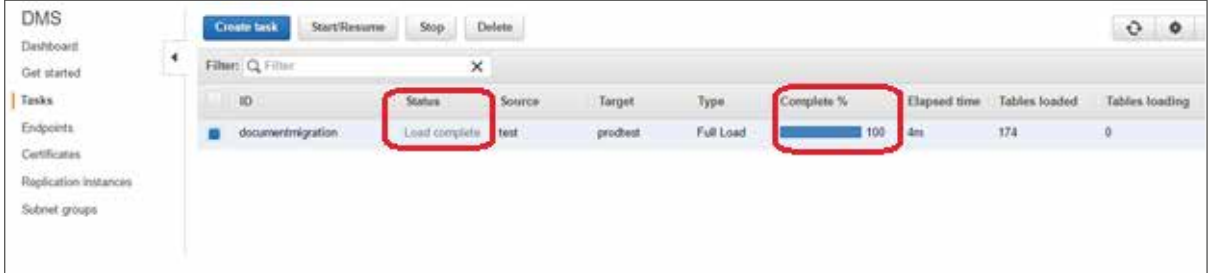

## **Step 13:**

Create a new endpoint, new task and repeat the same steps to migrate all schemas to the target database.

#### **New "ProdtestProdmig" endpoint is created.**

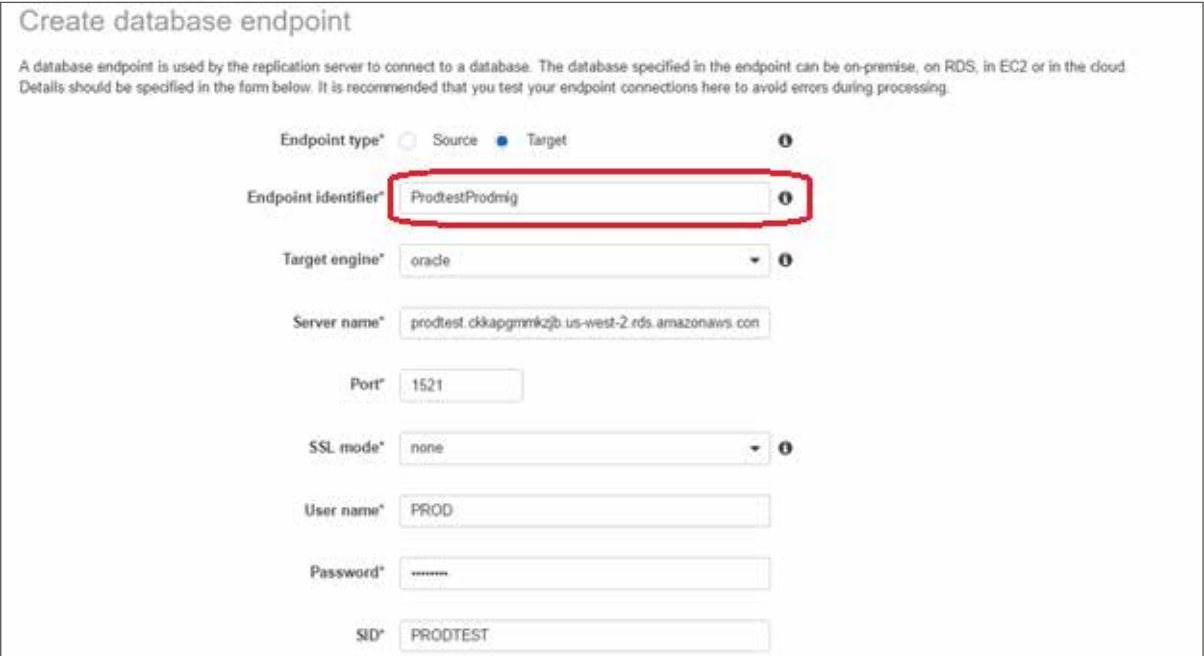

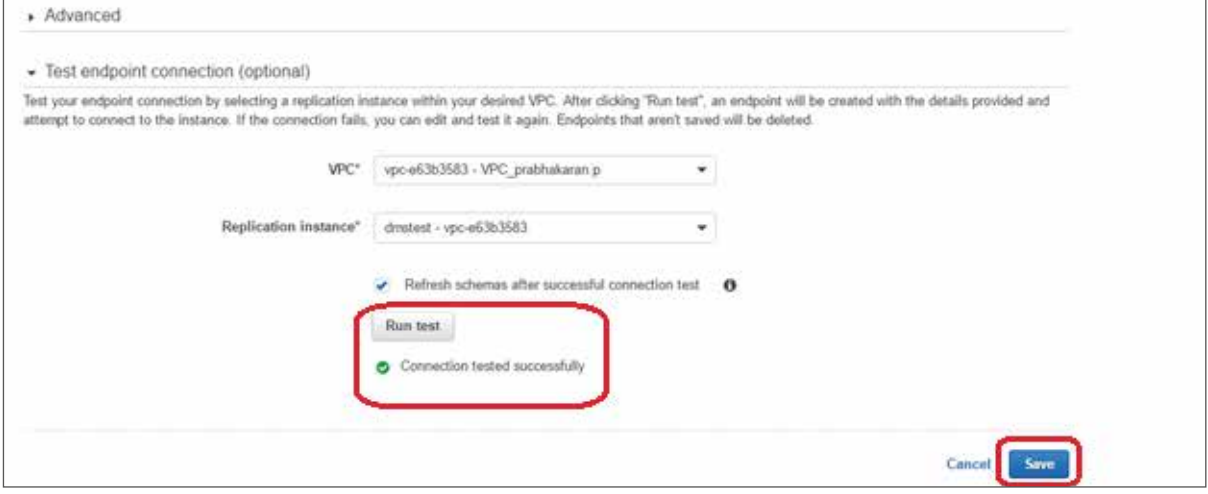

# **Prodtestprodmig endpoint is in active status**

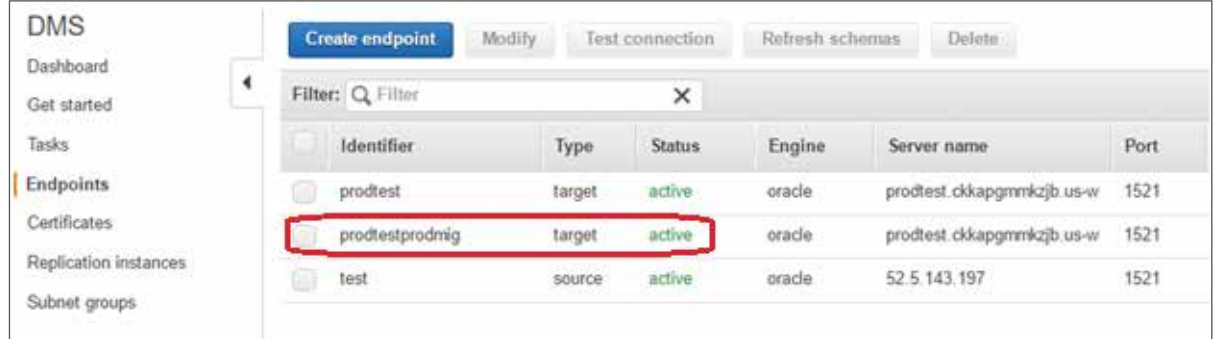

# **New Task "prodmigration" is created.**

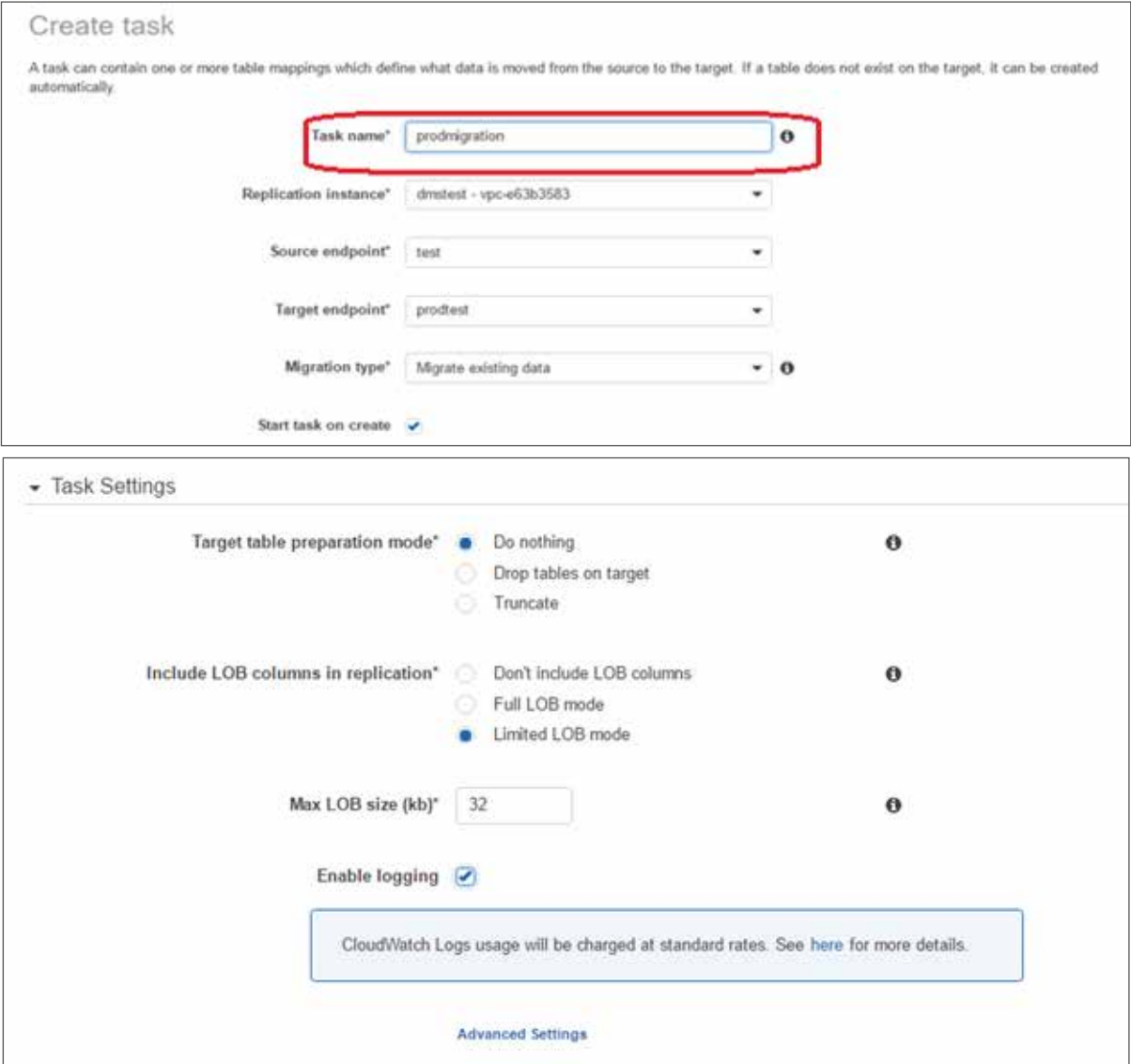

#### **Prodmigration task is in "Running" state**

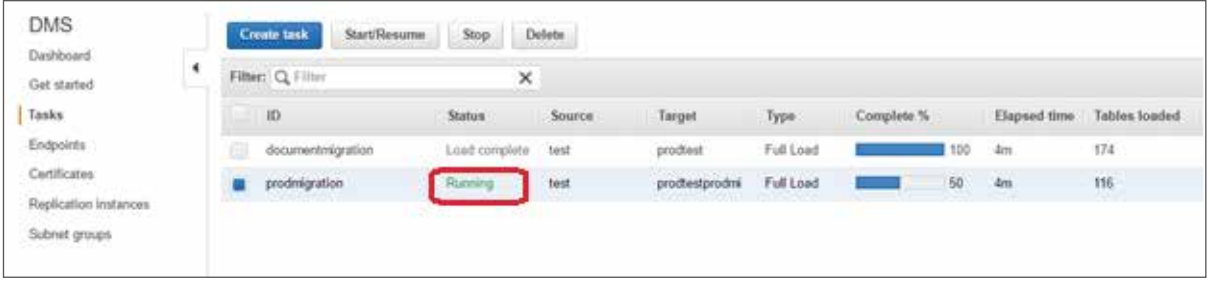

The same way backupmigration, owsmigration, howmigration tasks are created and successfully migrated all the schemas from source to target database.

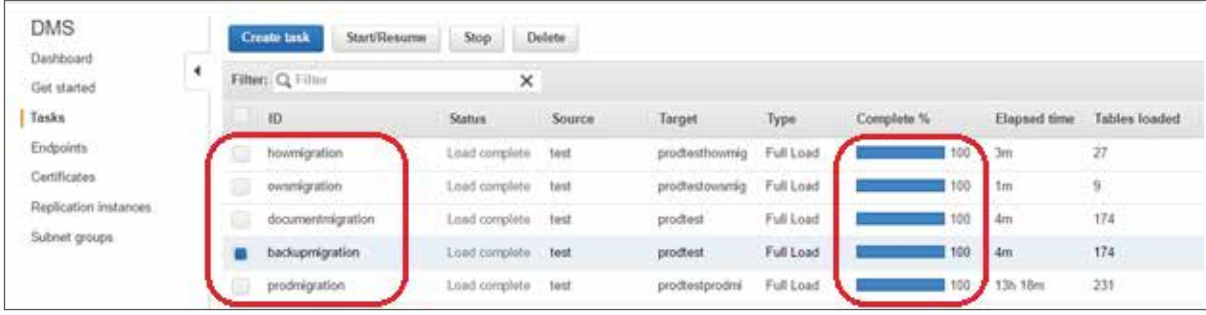

# **Monitoring DMS service Task**

The progress of the task and resources used can be monitored through DMS console.

**a. Task status, complete %, Elapsed time and table loaded can be monitored.**

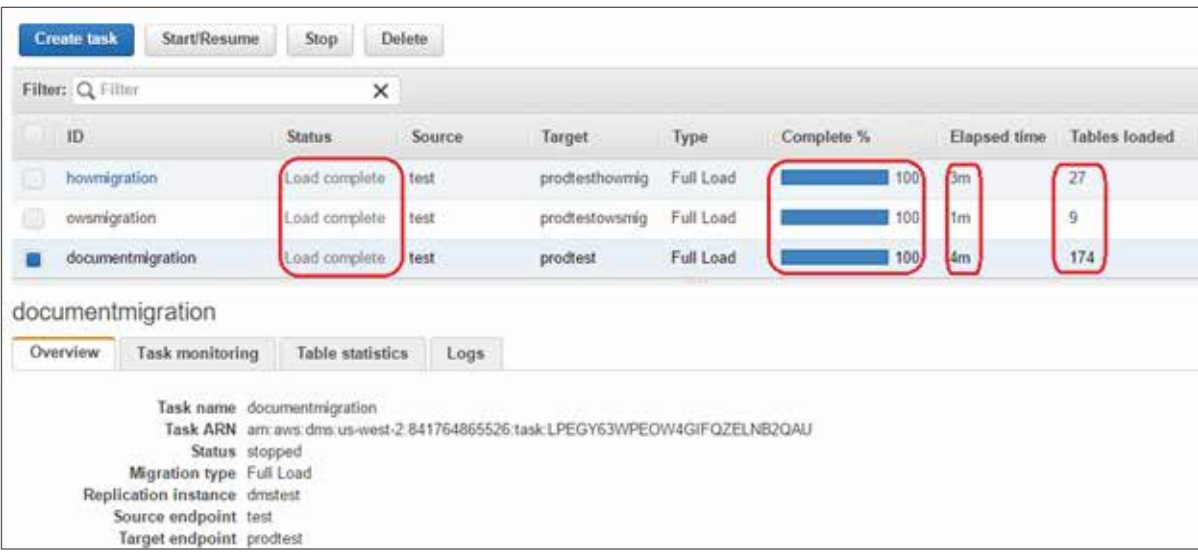

# **b. Table Statistics tab shows the table migration details as shown below.**

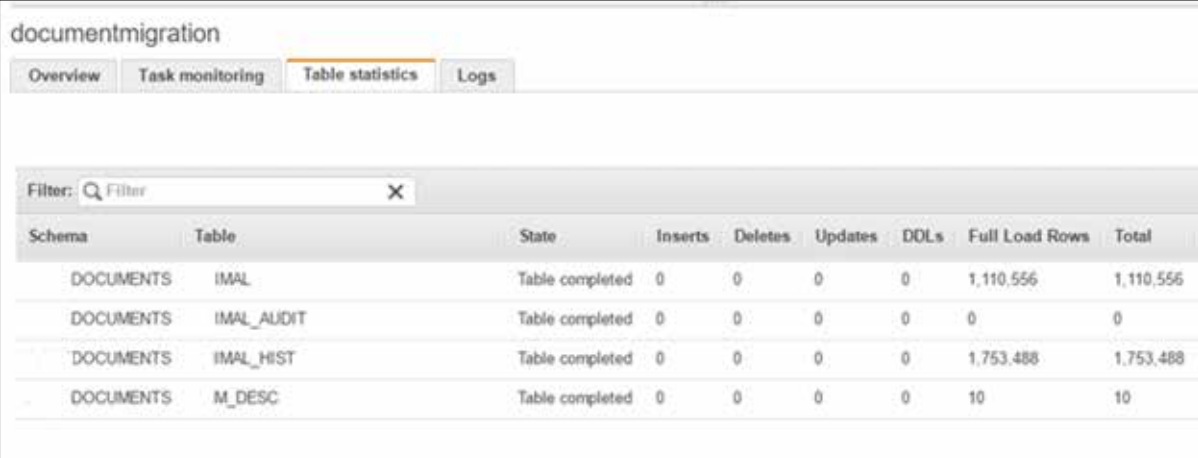

#### **c. Task monitoring tab shows the detailed cloud watch metrics.**

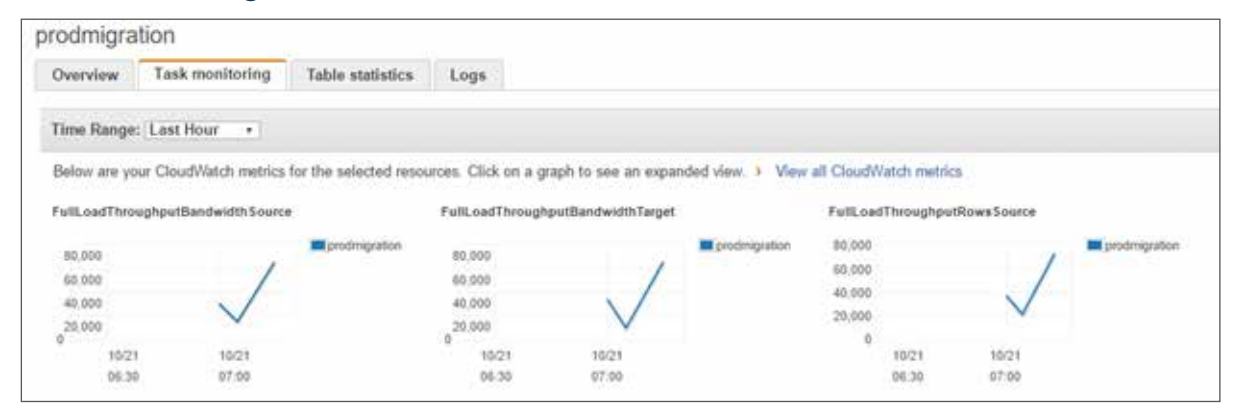

## **d. Migration logs shows the details of the migration, error and warnings with time stamp under the logs tab.**

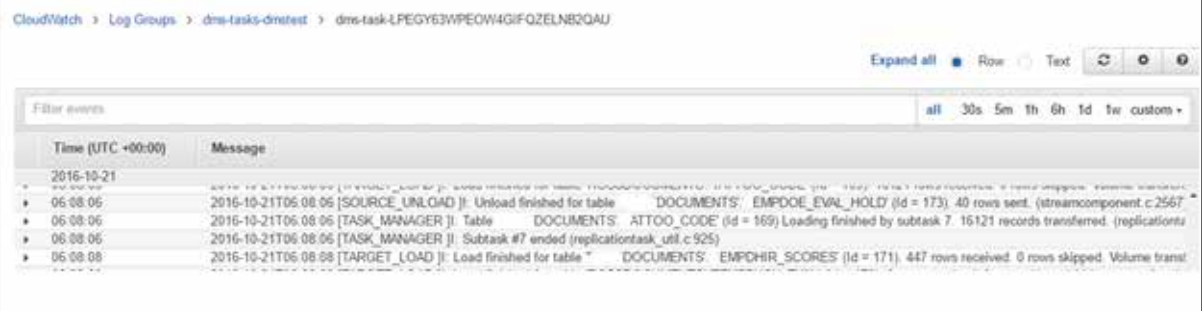

# **Procedures, Functions, Packages and other object migration:**

All schemas tables are migrated successfully through the DMS service. The below method is followed to migrate the other object types like procedures, functions, packages, package body's, views and indexes.

# **Step 1:**

Exporting objects from source database except tables which is already been migrated.

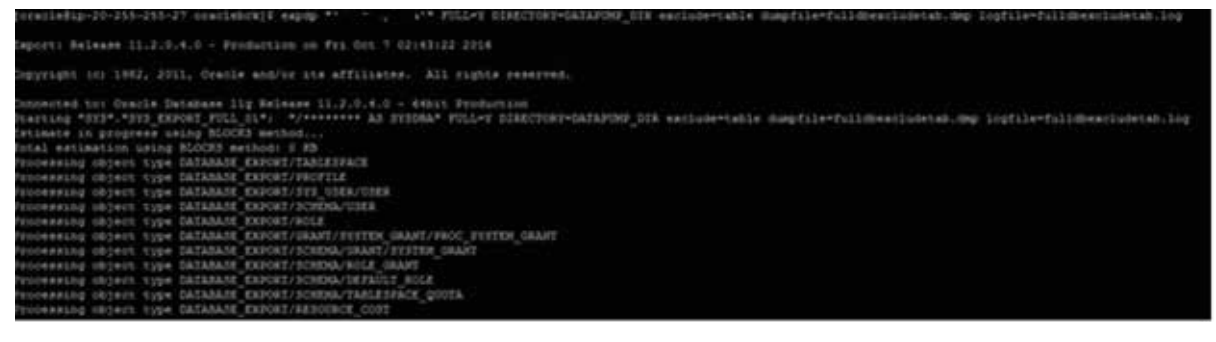

#### **Step 2:**

Creating database link from source to target database.

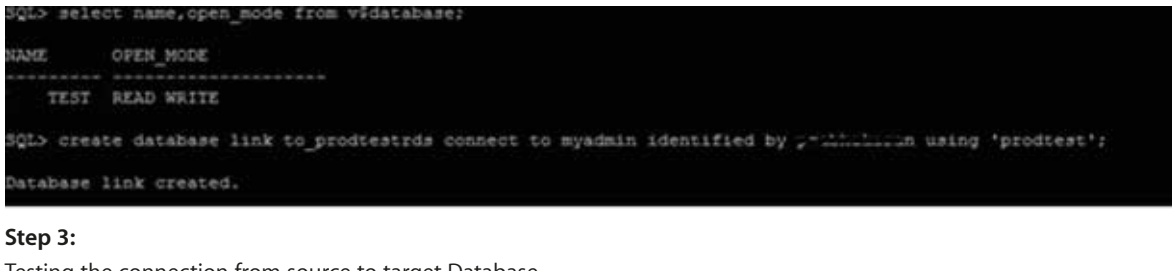

Testing the connection from source to target Database.

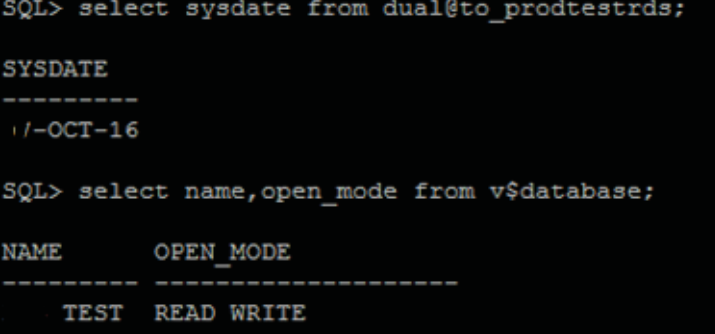

**Step 4:** 

Dump file is transferred from source to target database through DBMS\_FILE\_TRANSFER.

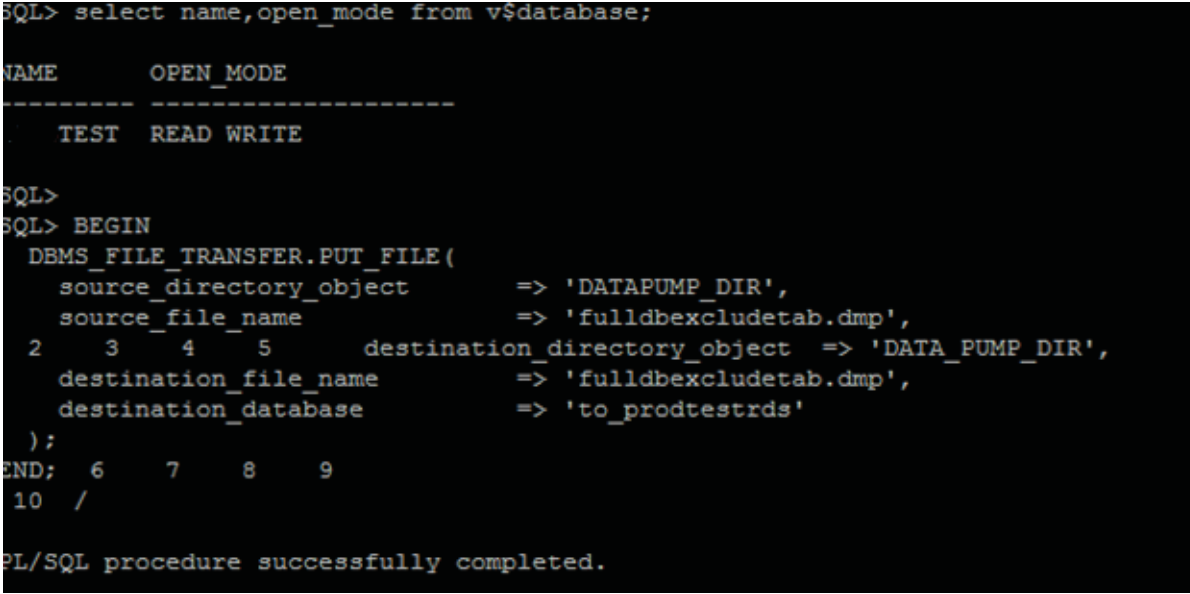

#### **Step 5:**

foracla@in-20-25

Importing the Dump file from the source to the target database.

# **Post migration activity and checks**

Performed invalid object compilation and object comparison between source and target databases.

Below command is used to compile the invalid objects in the target RDS database.

exec SYS.UTL\_RECOMP.RECOMP\_SERIAL('PROD');

#### **Source database object count:**

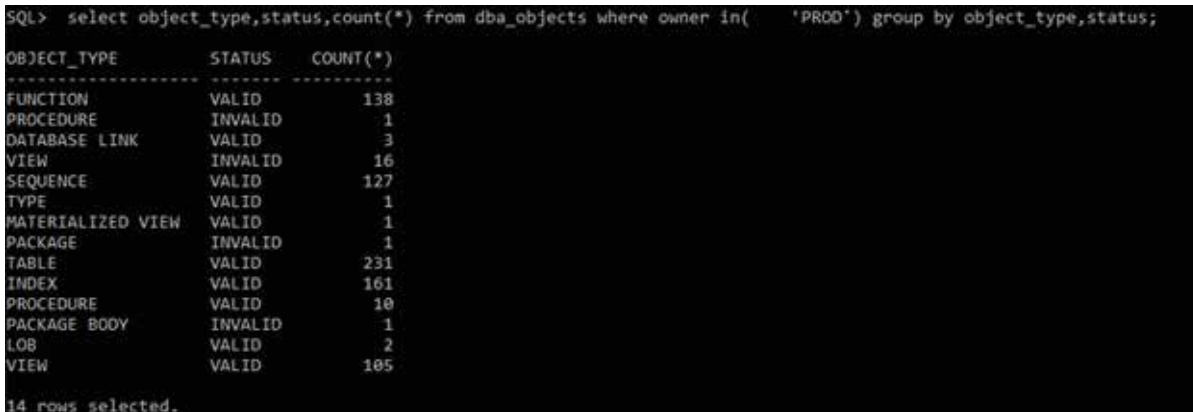

#### **Target database object count:**

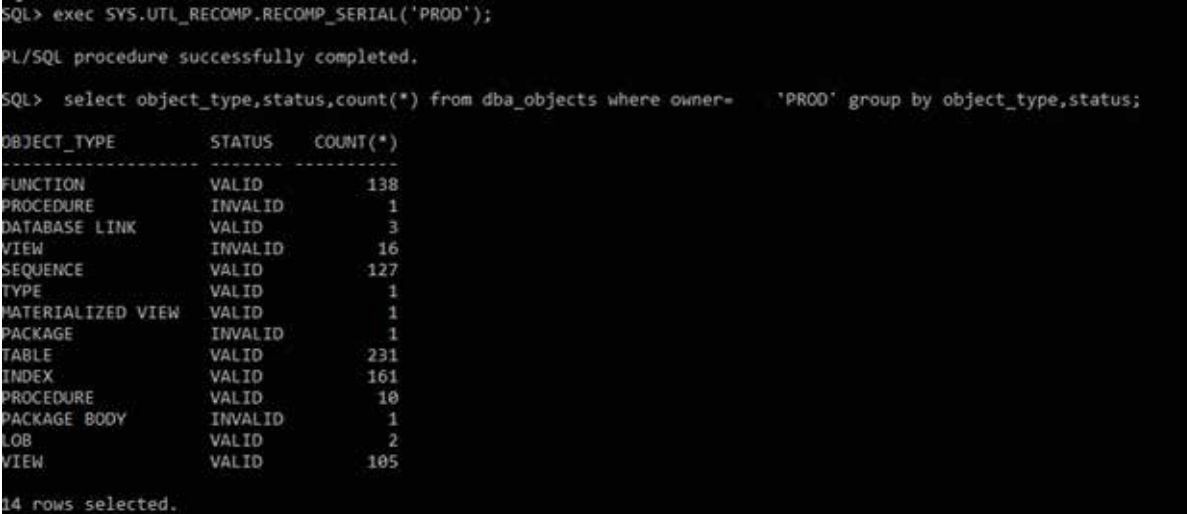

The same way the objects can be compared for all the schemas.If there are any missing objects it can be created manually.

#### **Note:**

Below are the required source database user privileges to migrate the schemas through DMS. We have used SYSTEM user to migrate all schema's hence granting the below privileges are not required.

SELECT ANY TRANSACTION SELECT on V\$NLS\_PARAMETERS SELECT on V\$TIMEZONE\_NAMES SELECT on ALL\_INDEXES SELECT on ALL\_OBJECTS SELECT on DBA\_OBJECTS SELECT on ALL\_TABLES SELECT on ALL\_USERS SELECT on ALL\_CATALOG SELECT on ALL\_CONSTRAINTS SELECT on ALL\_CONS\_COLUMNS SELECT on ALL\_TAB\_COLS SELECT on ALL\_IND\_COLUMNS DROP ANY TABLE SELECT ANY TABLE INSERT ANY TABLE UPDATE ANY TABLE

CREATE ANY VIEW DROP ANY VIEW CREATE ANY PROCEDURE ALTER ANY PROCEDURE DROP ANY PROCEDURE CREATE ANY SEQUENCE ALTER ANY SEQUENCE DROP ANY SEQUENCE SELECT on DBA\_USERS SELECT on DBA\_TAB\_PRIVS SELECT on DBA\_OBJECTS SELECT on DBA\_SYNONYMS SELECT on DBA\_SEQUENCES SELECT on DBA\_TYPES SELECT on DBA\_INDEXES SELECT on DBA\_TABLES SELECT on DBA\_TRIGGERS

# **Conclusion:**

Database migration has been successfully completed from EC2 oracle database to RDS oracle database using DMS service.

# **About Author:**

**Prabhakaran Ponnusamy** a Cloud Architect at 8k Miles, an Oracle expertise along with multiple database technologies hands-on. Passionate in learning, experimenting and exploring new technologies and making business much more than usual.

#### **San Ramon, CA (HQ)**

12647 Alcosta Boulevard, Suite 450,San Ramon, CA 94583, USA www.8kmiles.com sales@8kmiles.com Direct : 925-270-4800 Toll-Free : 855-856-4537

#### **Chennai, India**

Srinivasa Towers New No.5, Old No. 11, Cenotaph Road, Alwarpet,Chennai – 600 018 Phone : +91-44-6602-8000 Fax : +91-44-4300-9049

#### **Chicago, IL**

1827 Walden Office Square Suite #460 Schaumburg, IL 60173 Phone : 708-289-5111

#### **Ontario, Canada**

4 Robert Speck Parkway, Suite 1500, Mississauga, Ontario L4Z 1S1 Phone : 416-366-7762

#### **Dallas, TX**

17740 Preston Road Suite #200 Dallas, TX -75252 Phone : 214-272-2404

#### **Sharjah, UAE**

Q1-05-109/C SAIF Zone PO Box 121213 Sharjah-UAE